# **WSPR-Intelli Help**

# *Registering for Reservable Drop-in Programs*

Instructions shown are for clients using a mobile device. On a laptop/PC, the client menu is accessed from the top right banner. Remaining steps in the process are the same.

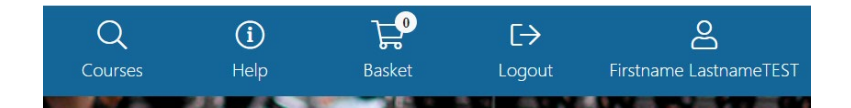

### **INSTRUCTIONS:**

### **For tips and tricks on how to reserve a drop-in program online**

- 1. Go to the WSPR Intelligenz website: [explore.wspr.ca](https://explore.wspr.ca/)
- 2. Click "Logon" to log into your account.

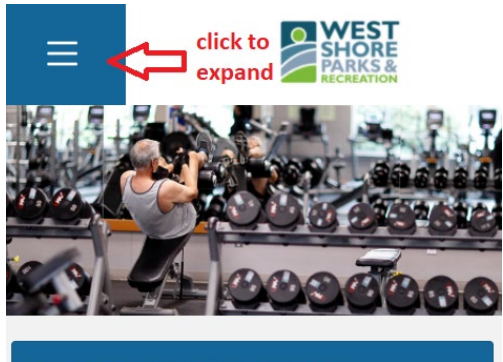

#### Admissions & Memberships

Enjoy the facilities West Shore Parks & Recreation has to offer with a membership, drop-in pass, and punch card for 10 or 25 visits. All annual passes will be prorated. Rates for the golf course are separate.

More  $>$ 

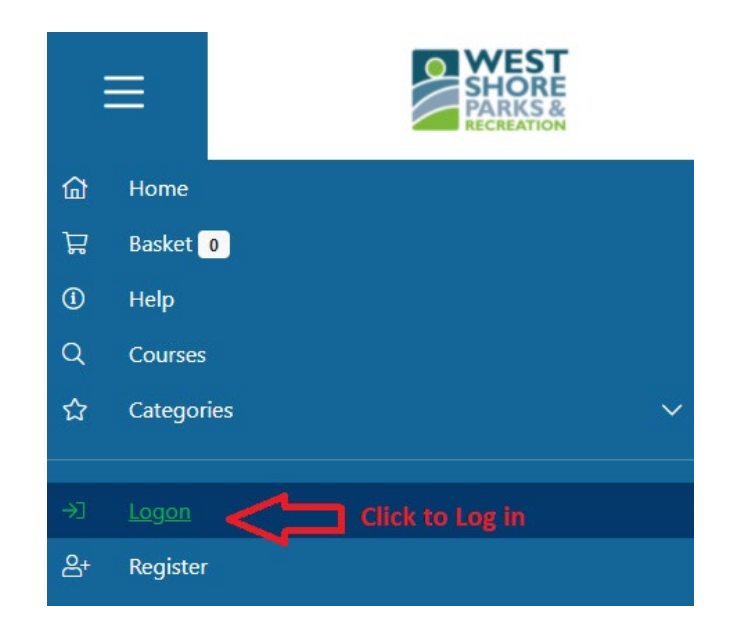

3. Click on the activity icon for the program you would like to book

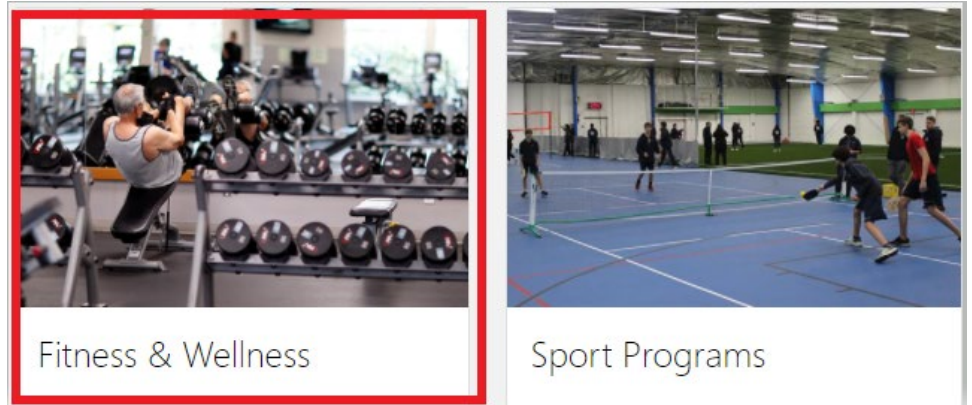

4. Click on the program you would like to reserve

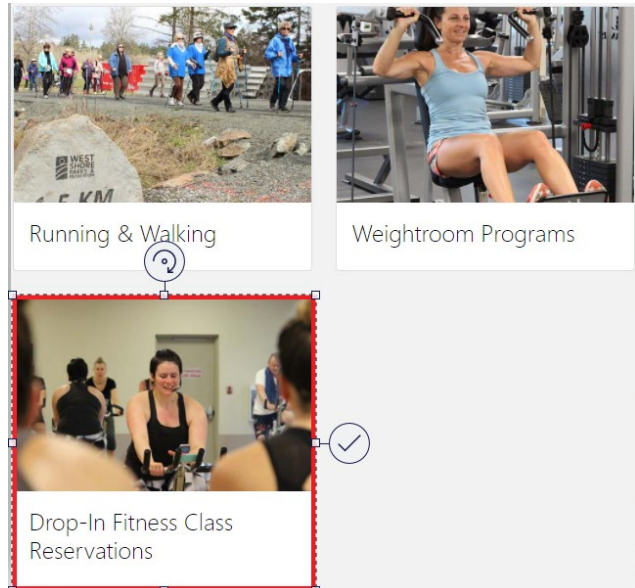

5. Click 'Book' on the class or session time and date you would like reserve within the calendar

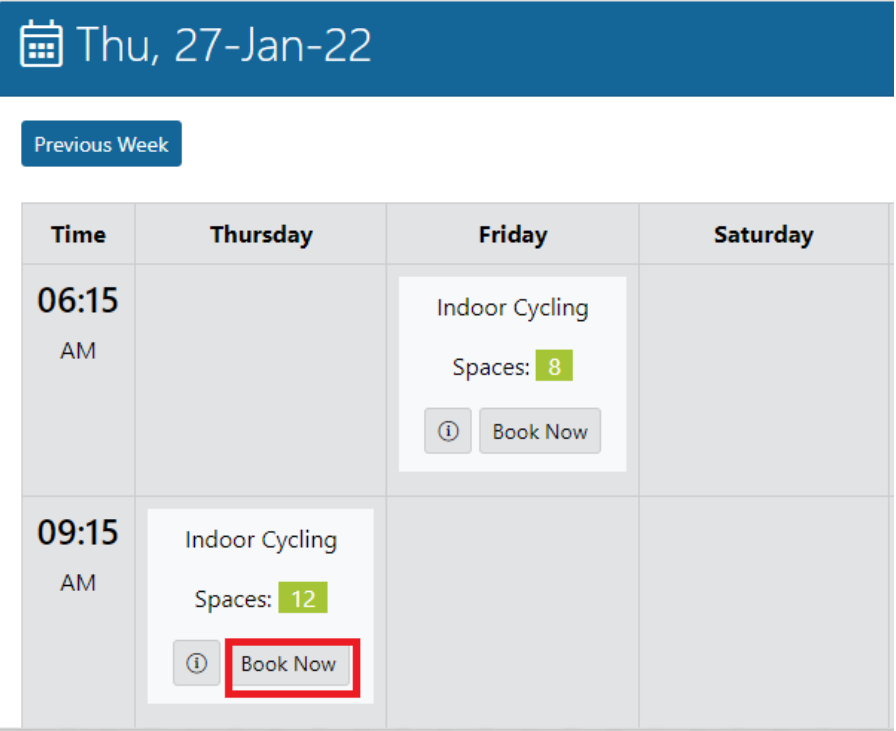

6. From here, you can also choose to book other family members. **On a mobile device you may need to scroll up to see the participant drop-down menu.**

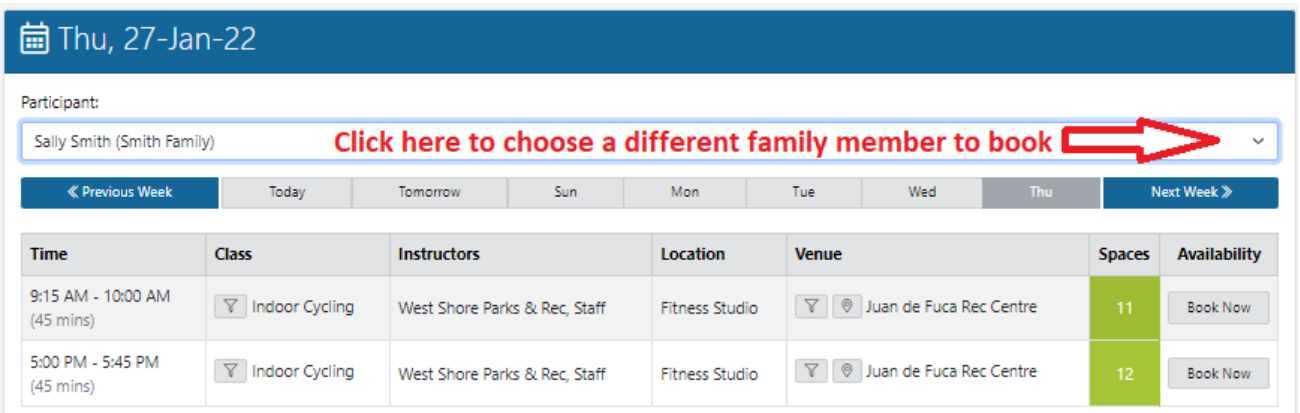

7. Confirm the date and time of the session you have selected and click 'Book Now'

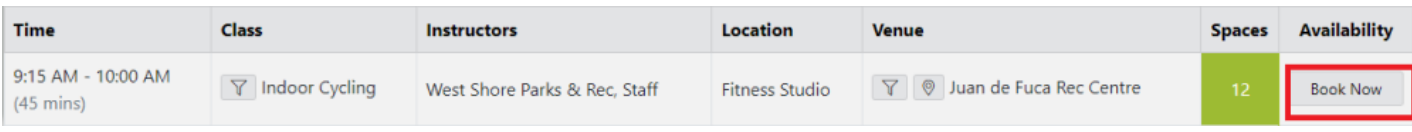

8. The session/class will be added to your basket. From the basket you can

- Review purchases including the class/session family member registered, and total price
- Click "continue shopping" to keep booking into additional classes/sessions
- Click "cancel basket" to cancel your purchase
- Click "checkout" when you are ready to make payment
- 9. If paying a single admission (non-pass holder) enter in your credit card information and click "process transaction".

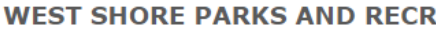

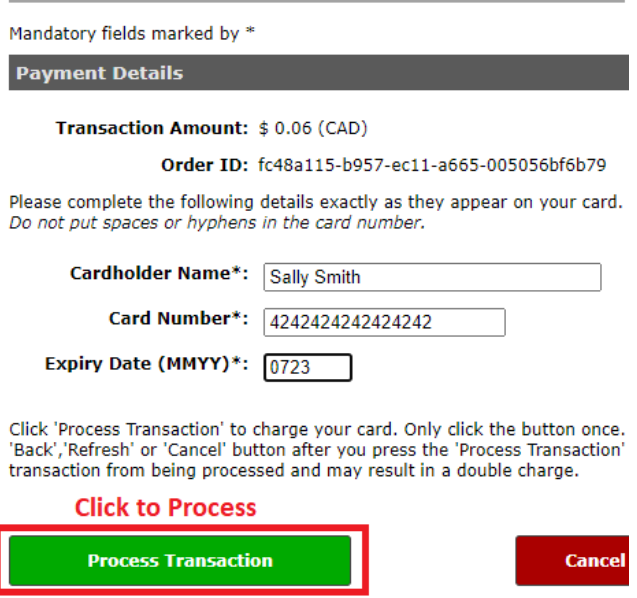

10. When your purchase is finalized, you will see the following screen:

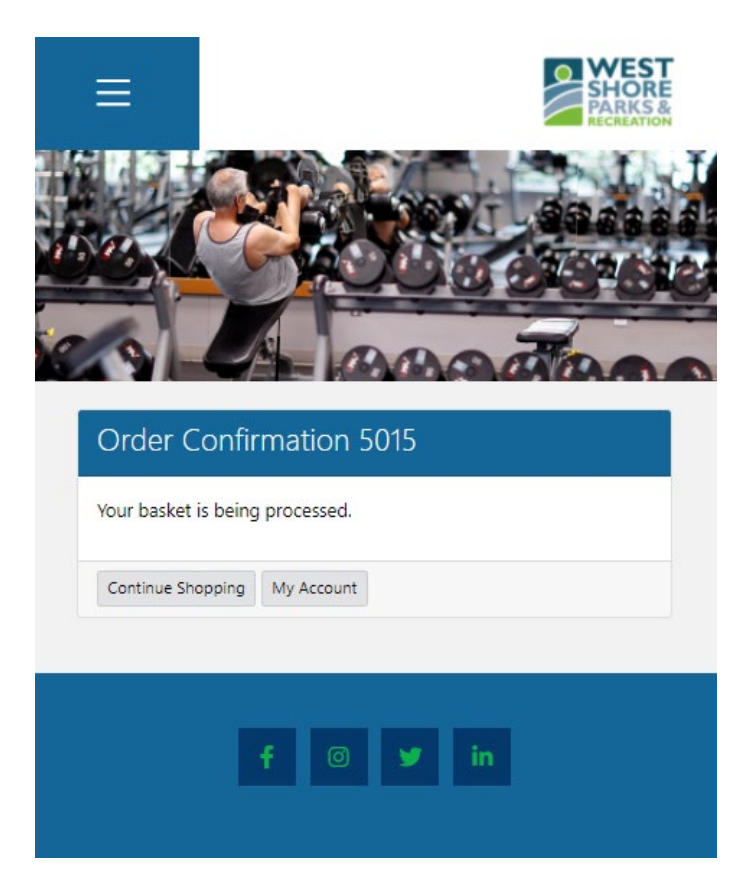

11. If you want to view the session you have reserved, expand the menu beside your name and click on "My Appointments"

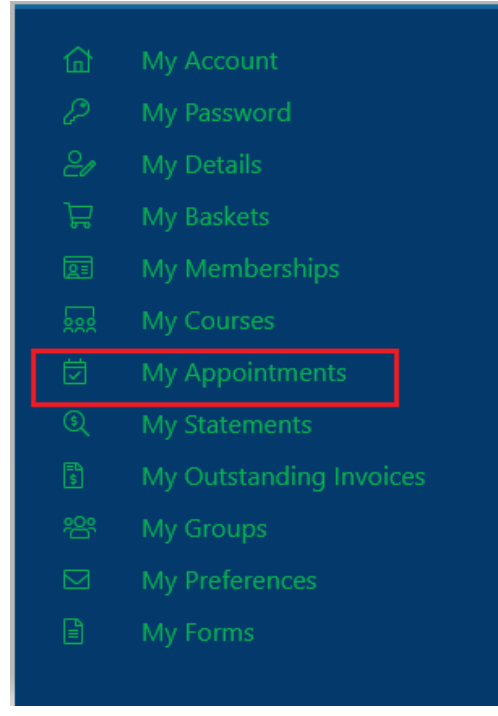

12. You can view your upcoming bookings, book again or reschedule. Cancellations can be made up to 1 hour prior to the session start time.

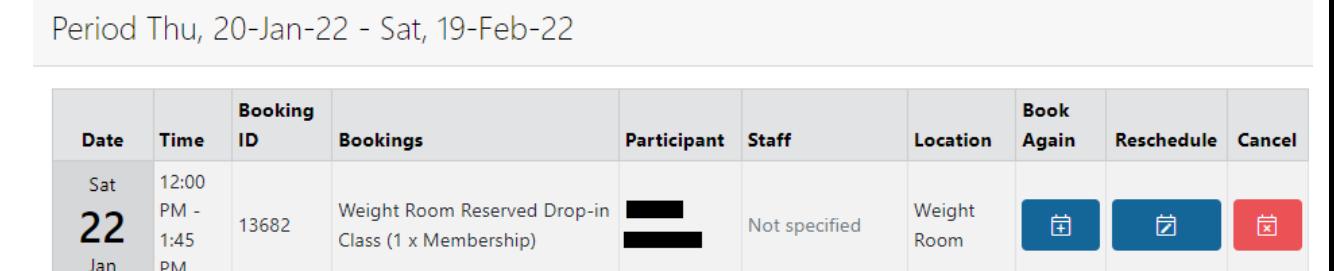

13. If you want to view a copy of the transaction, expand the menu beside your name and click on "My Statements".

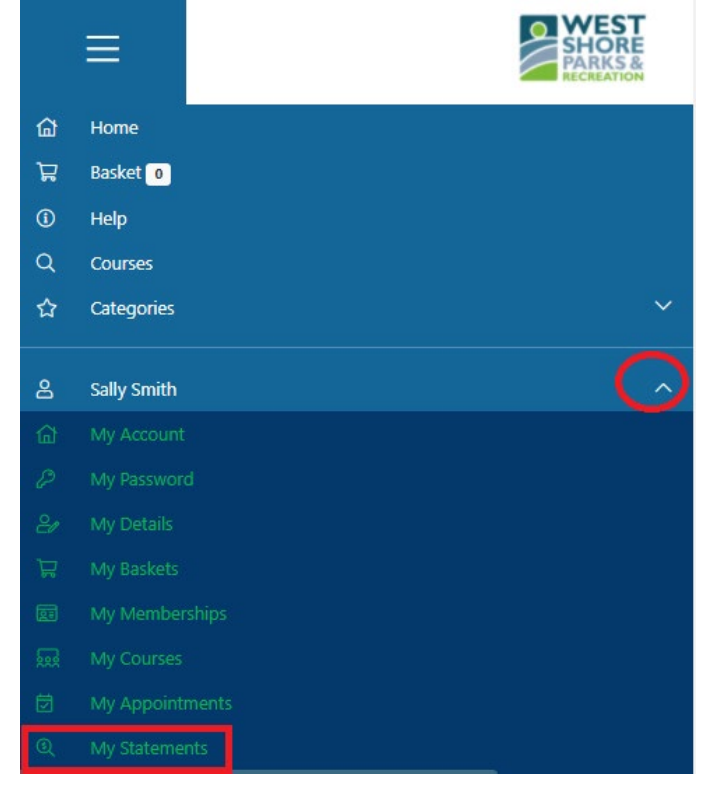

14. Find the receipt for the transaction you just completed, and click the information icon.

## Period Mon, 08-Nov-21 - Wed, 08-Dec-21

#### Opening Balance: \$0.00

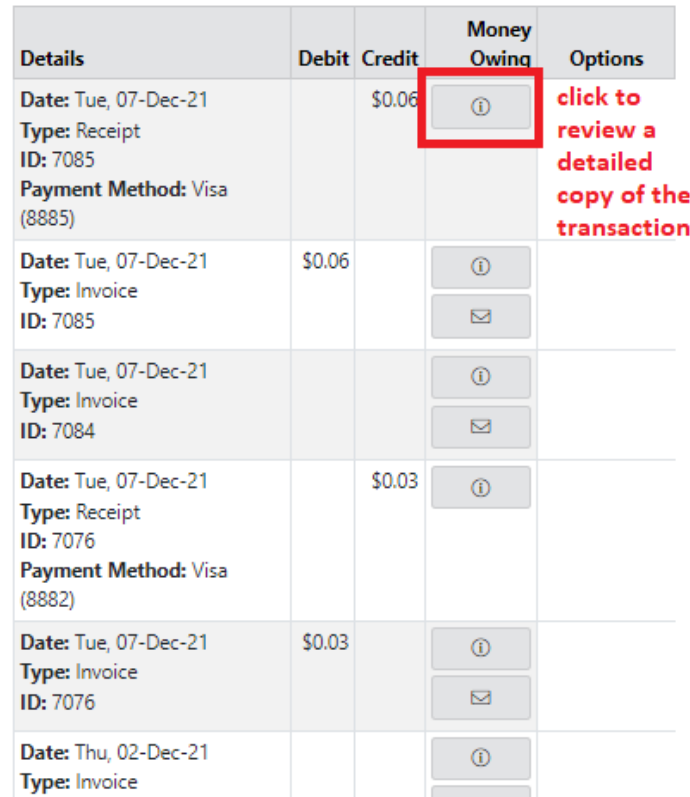

15. You will see a detailed summary of the transaction, or click "email invoice" to email yourself another copy.

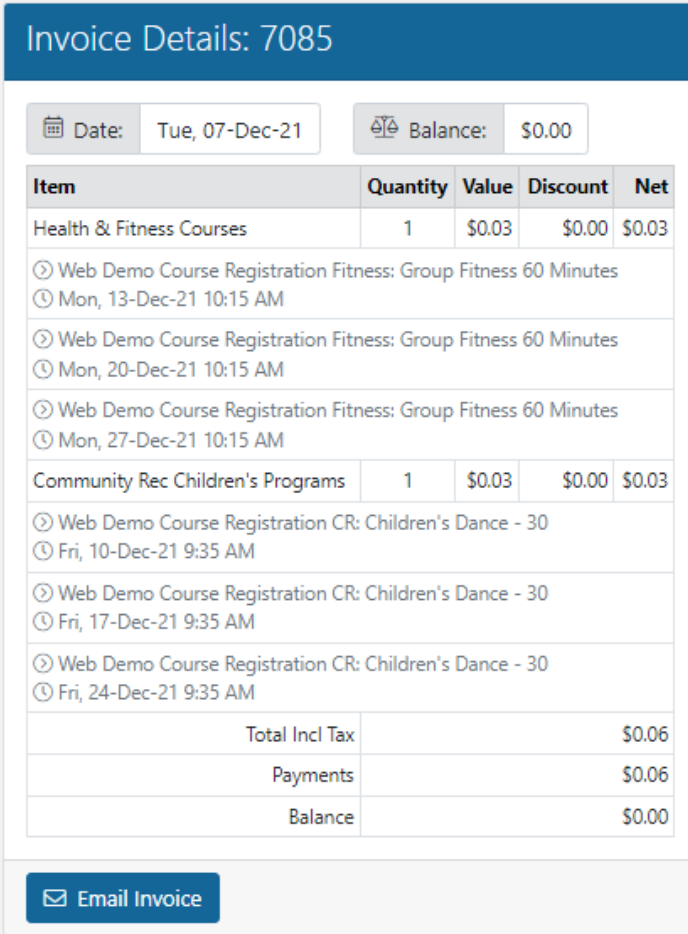